# 用户指南 Dell C7017T

认证型号: C7017T

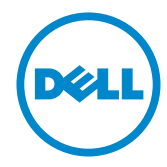

注: "注"提供可以帮助您更好地使用显示器的重要信息。 U

注意: "注意"表示如果不按照说明进行操作,可能造成硬件损坏或数据丢失。

 $\frac{\triangle}{\triangle}$ 警告: "警告"表示可能会造成财产损失、人身伤害或死亡。

© 2016 - 2019 Dell Inc. 保留所有权利。

本文档中的信息如有变更,恕不另行通知。 未经Dell Inc. 书面许可,严禁以任何形式复制这些资 料。

本文中使用的商标: Dell 和 DELL徽标是Dell Inc. 的商标; Microsoft 和Windows 是Microsoft Corporation 在美国和/或其他国家(地区)的注册商标或商标。 ENERGY STAR是美国环境保护署 的注册商标。 作为ENERGY STAR的合作伙伴,Dell Inc. 认定本产品符合ENERGY STAR在能效方面 的要求。

本文中使用的其他商标和品牌名称是指拥有这些标志和名称的实体或它们的产品。 Dell Inc. 对于自 身之外的商标和品牌名称没有任何——专有利益。

2019 – 10 Rev. A05

# 目录

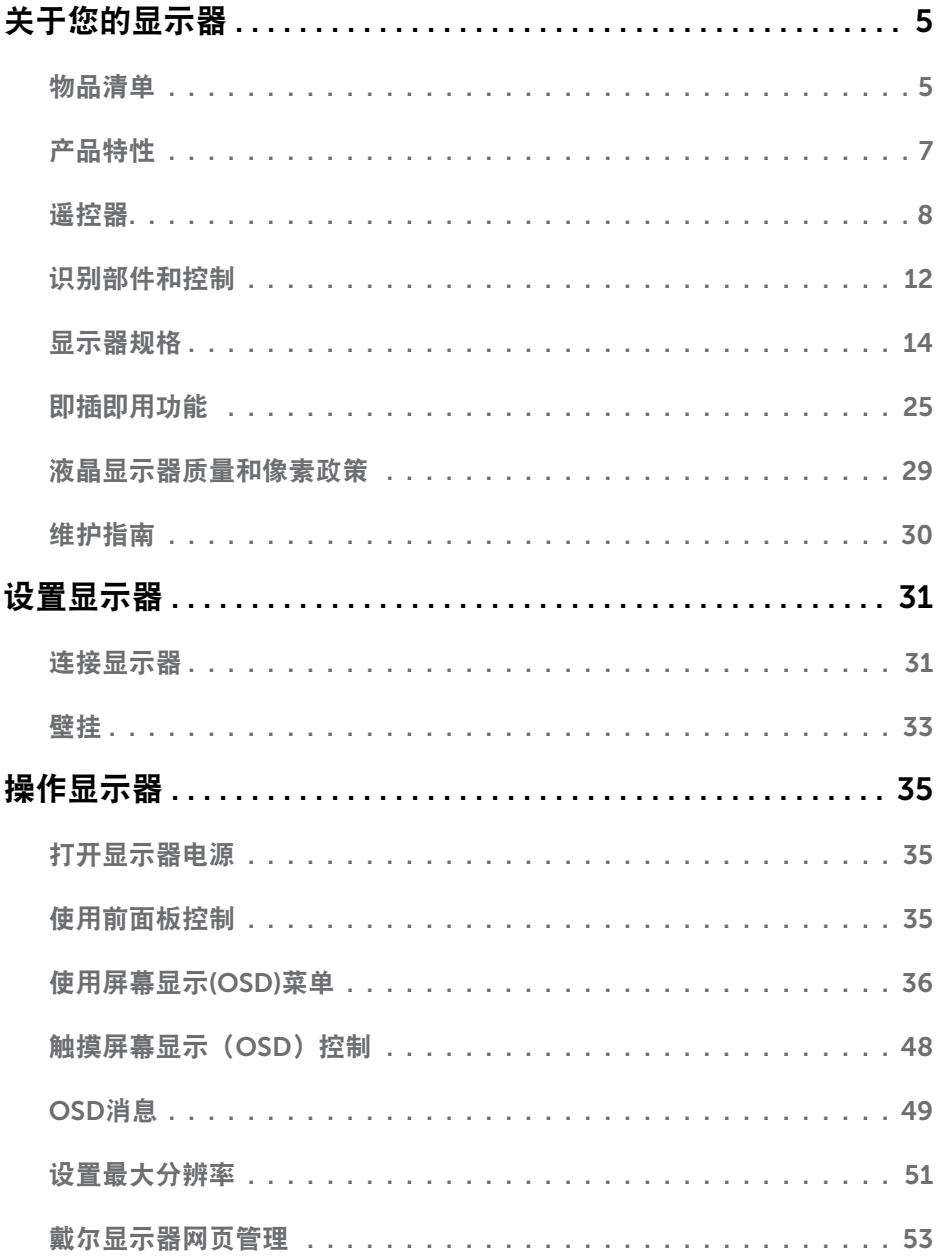

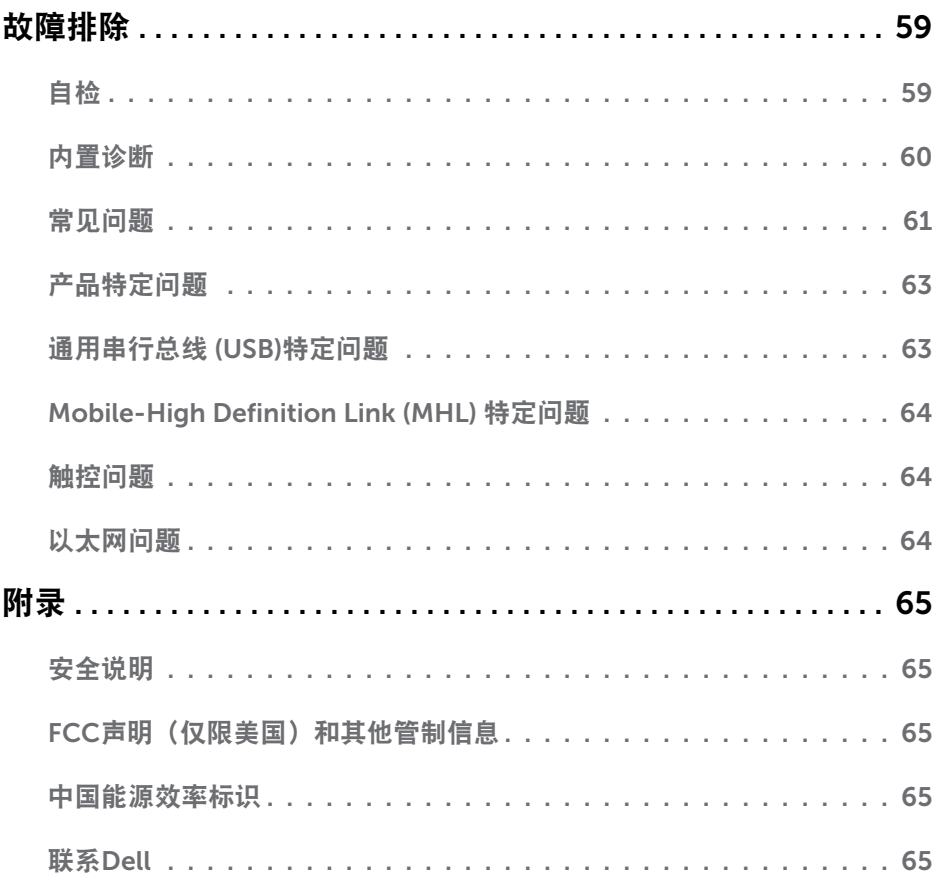

# 关于您的显示器

### 物品清单

此显示器在出厂时包括如下所示的全部组件。确认所有物品是否齐全,如有任何物品缺 失,请联系Dell。

注:有些物品可能是选购件,您的显示器在出厂时不包括它们。一些功能或介质在特 定国家(地区)可能不提供。

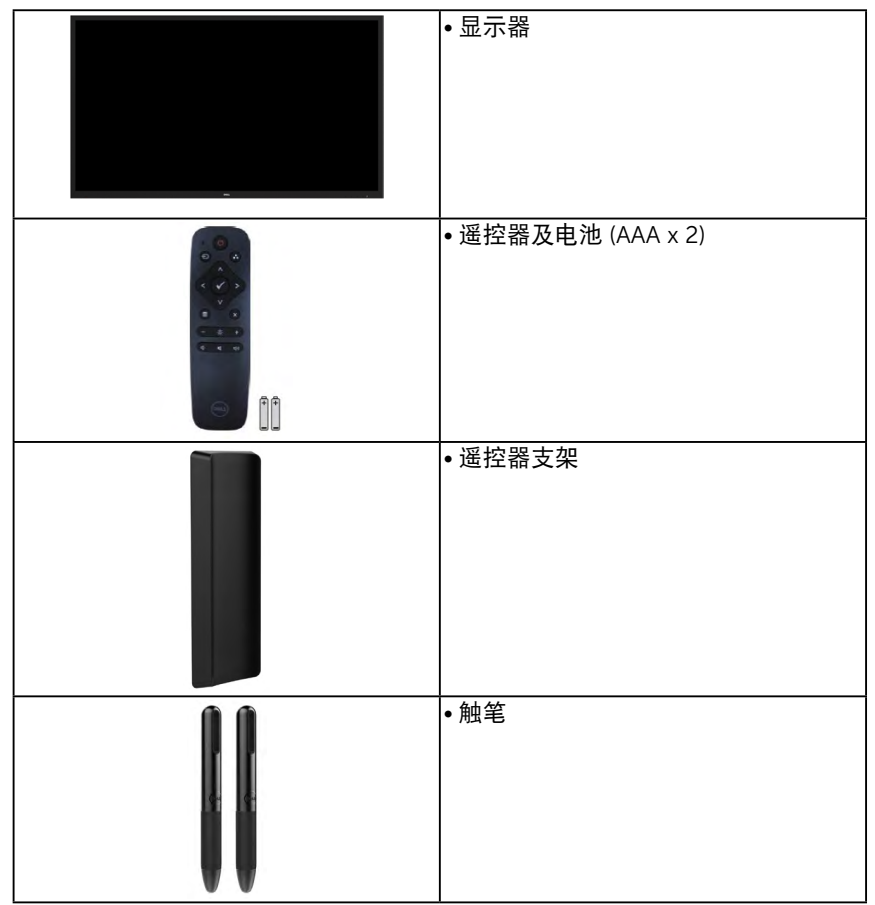

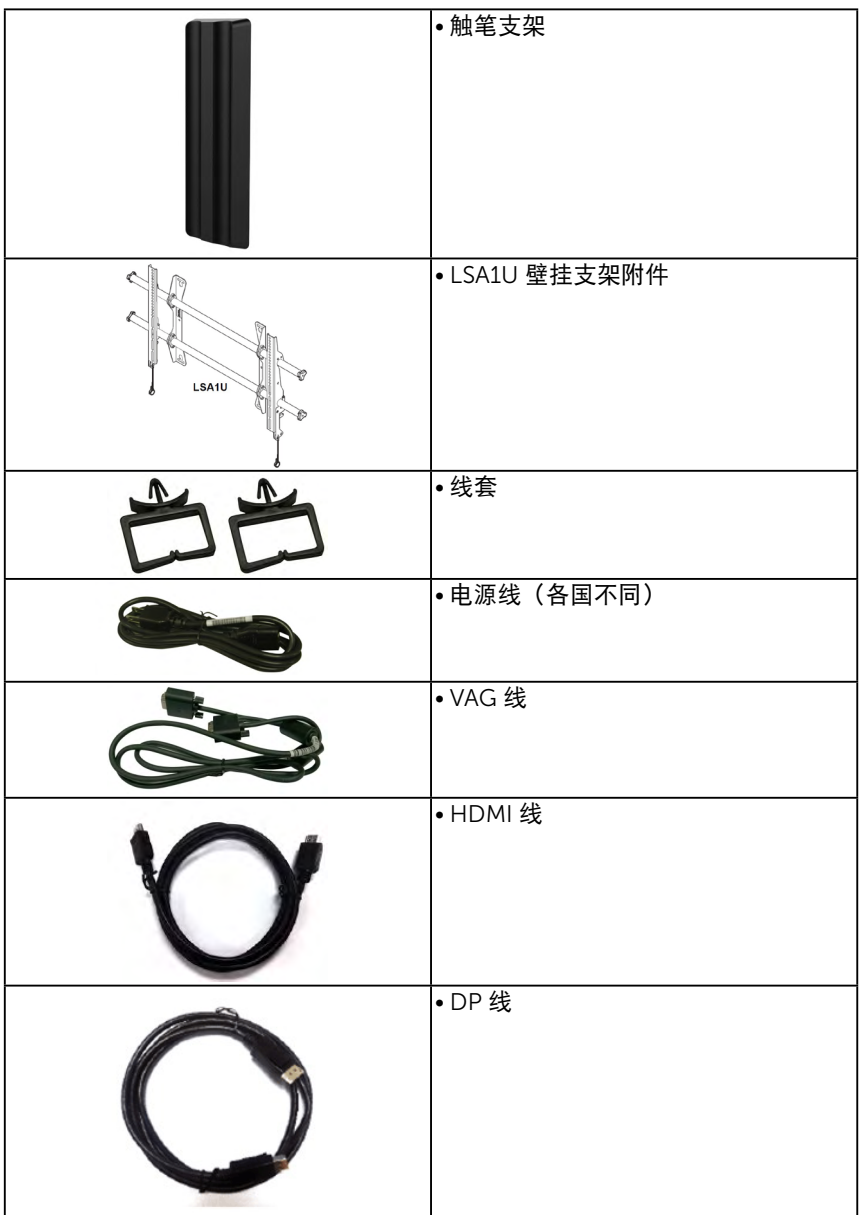

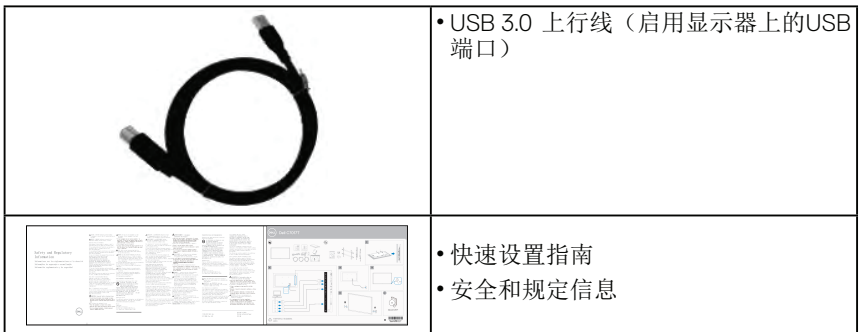

### 产品特性

Dell C7017T 平板显示器采用有源矩阵、薄膜晶体管、液晶显示屏LED背光。显示器特性 包括:

- C7017T : 176.563 cm (69.513 英寸)对角线可视图像尺寸、1920 x 1080 分辨率、 支持低分辨率全屏。
- 视频电子标准协会 (VESA) 400 mm 安装孔,安装方式灵活。
- 即插即用能力(需系统支持)。
- 屏幕显示(OSD)调整,可方便地设置和优化屏幕。
- 能源之星认证。
- 资产管理能力。
- CECP (中国地区)。
- 能量计实时显示显示器所消耗的能量级别。
- 采用模拟背光亮度控制,消除了显示器的闪烁效果。

<span id="page-7-0"></span>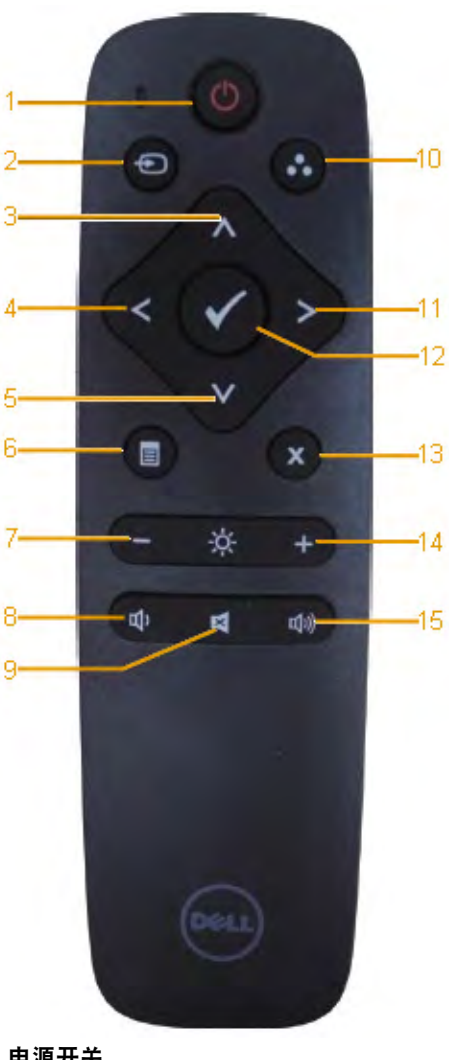

#### 1. 电源开关

打开或关闭显示器。

2. 输入源 选择输入源。按下 过或 按钮选择 VGA、DP 或 HDMI。按下●按钮确认选项并退出。

3. 向上

按下该按钮 OSD 菜单中的选区 将向上移动。

- 4. 向左 按下该按钮 OSD 菜单中的选区 将向左移动。
- 5. 向下 按下该按钮 OSD 菜单中的选区 将向下移动。

6. 菜单 按下该按钮将打开 OSD 菜单

- 7. 亮度 按下该按钮可降低亮度。
- 8. 音量 按下该按钮可降低音量。
- 9. 静音 按下该按钮可开启 / 关闭静音功 能。
- 10. 预设模式 显示预置模式相关信息。
- 11. 向右 按下该按钮 OSD 菜单中的选区 将向右移动。
- 12. OK 确认输入项或选项。
- 13. 退出
	- 按下该按钮可退出菜单。
- 14. 亮度 + 按下该按钮可提高亮度。
- 15. 音量 + 按下该按钮可提高音量。

#### <span id="page-8-0"></span>隐藏屏幕

该功能允许客户通过显示白屏临时隐藏屏幕内容。

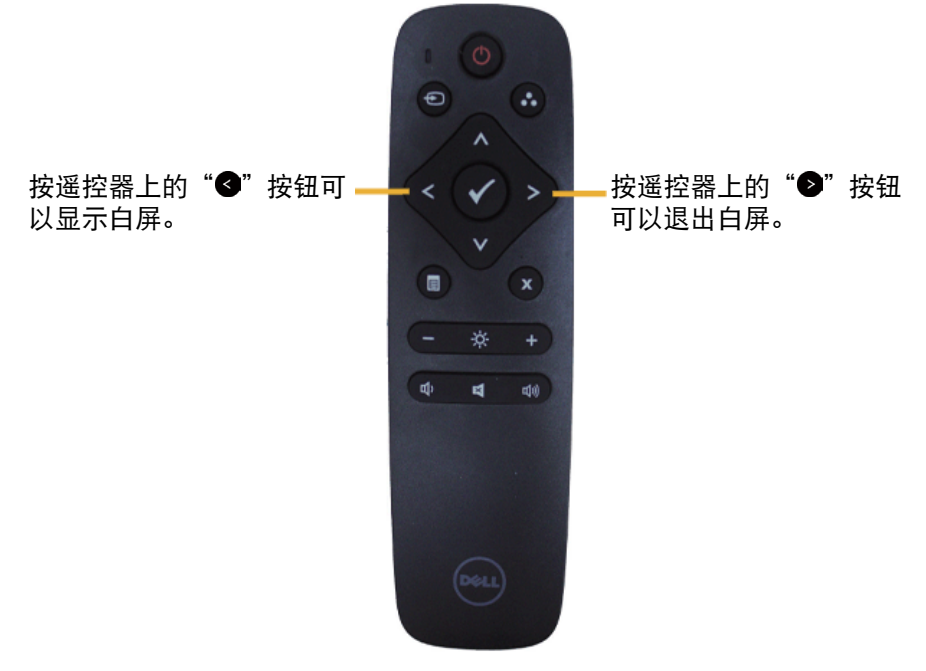

确保激活该功能时屏幕上没有OSD菜单。 ■ 注: 该功能激活以后, 显示器上不能进行触摸操作。

### **DisplayNote**

该显示器具有DisplayNote颁发的软件许可证。 关于软件许可证和下载的详细信息,请参阅该显示器随附的DisplayNote文档。 详细信息请访问 <https://www.displaynote.com/>

#### <span id="page-9-0"></span>将电池装入遥控器内

遥控器由两节1.5V AAA电池供电。. 安装或更换电池步骤如下:

- 1. 按压并滑动端盖,将其打开。
- 2. 根据电池盒内(+)和(–)指示标记正确放置电池。
- 3. 安装端盖。

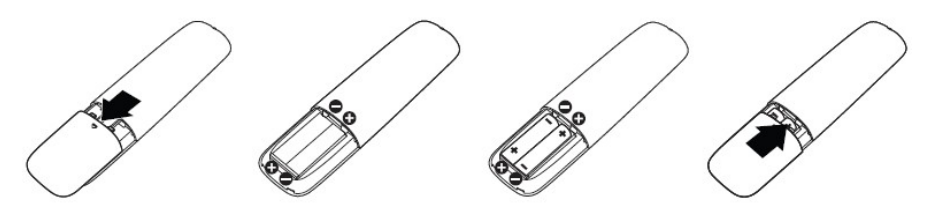

警告: 电池使用不当可能导致电池泄漏或爆炸。执行操作时请务必遵守以下 使用要求:

- 放置"AAA"电池时,每节电池的(+)和(–)标记都应与电池盒中的(+)和(–)标记对 应。
- 请勿将两种不同类型的电池混用。
- 请勿将新电池与已使用过的电池组合使用。否则可能缩短电池寿命或造成电池泄 漏。
- 及时拆下电量耗尽的电池以防止其内部液体泄漏在电池盒内。请勿触碰外露的电池 酸液,避免其伤及皮肤。

■ 注: 若遥控器长期闲置, 请将电池取下。

#### 操作遥控器

- 避免遥控器遭受强烈振动。
- 避免将水或其他液体喷溅在遥控器上。如遥控器受潮,请立即将其擦干。
- 避免使遥控器暴露在高温和蒸汽环境下。
- 除安装电池外,其他情况下不得打开遥控器。

### <span id="page-10-0"></span>遥控器工作范围

操作按钮时,使遥控器顶部朝向LCD显示器上的遥控传感器。

使用遥控器时,遥控器与遥控传感器的距离一般不得超出8m,当水平和垂直角在15° 以 内时,遥控器与遥控传感器的距离不得超出5.6m。

注: 当显示器上的遥控传感器受到阳光直射或暴露在强光下,或者有障碍物阻碍信号 传输时,遥控器可能无法正常工作。

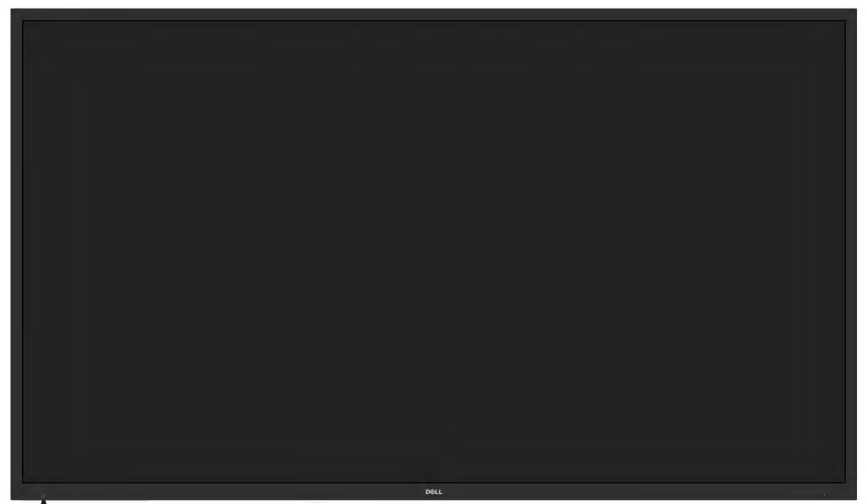

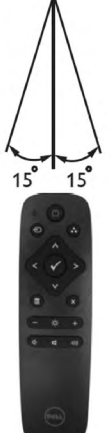

## 识别部件和控制

<span id="page-11-0"></span>前部概览

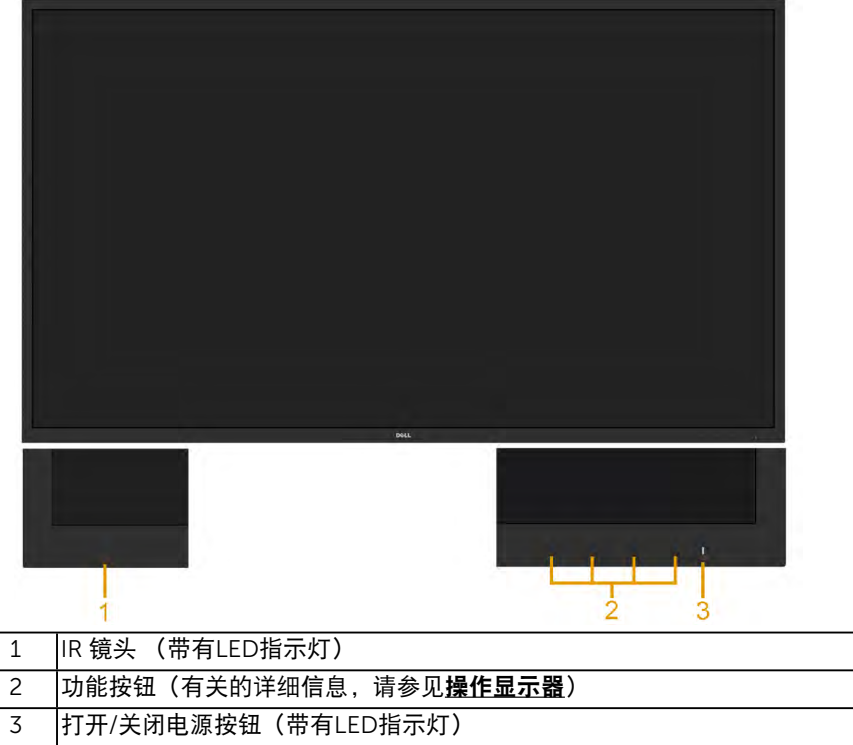

后部概览

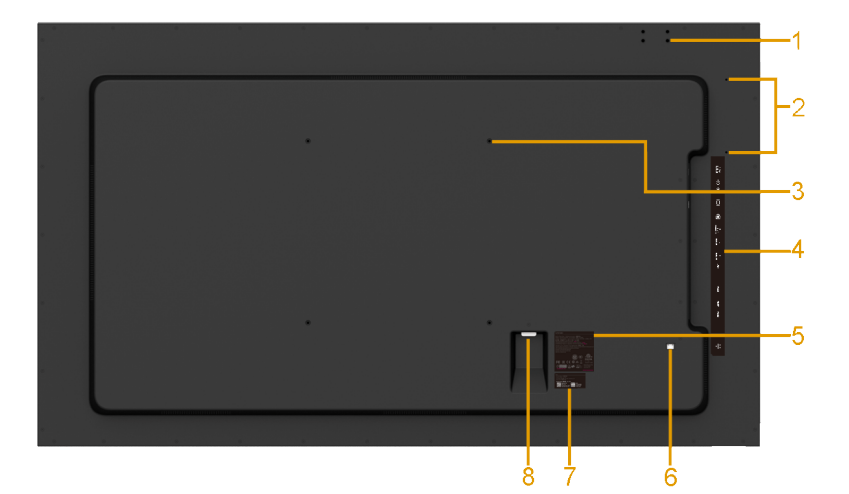

<span id="page-12-0"></span>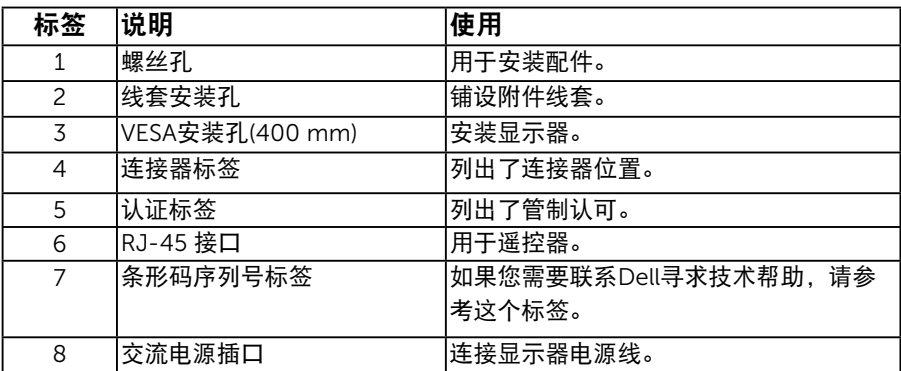

侧面概览

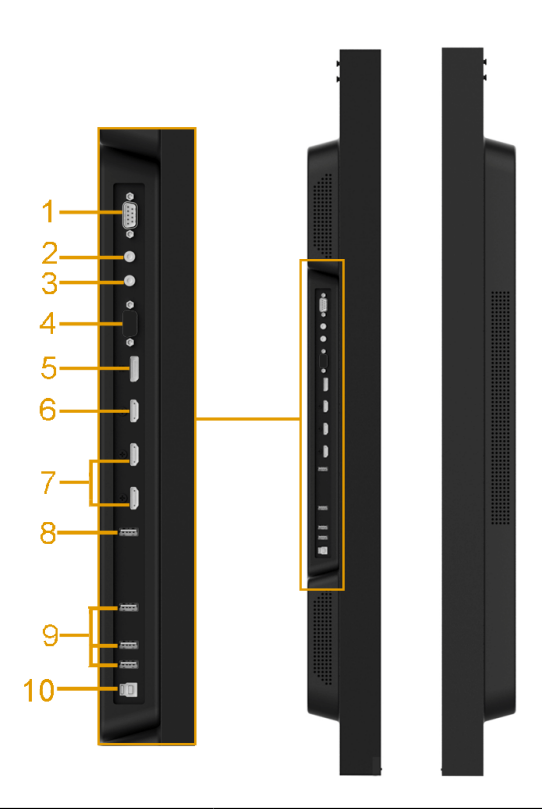

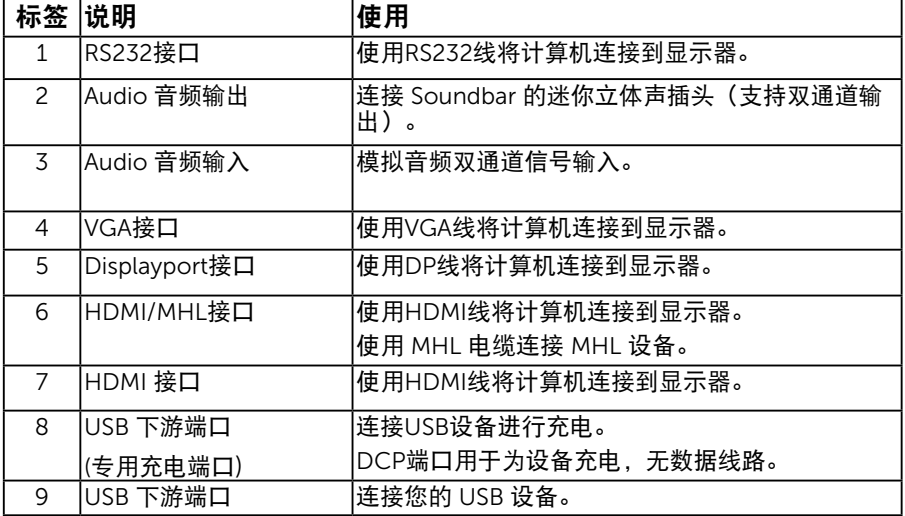

#### 14 关于您的显示器

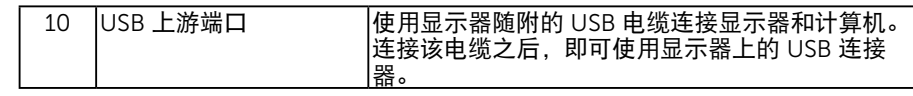

#### 底部概览

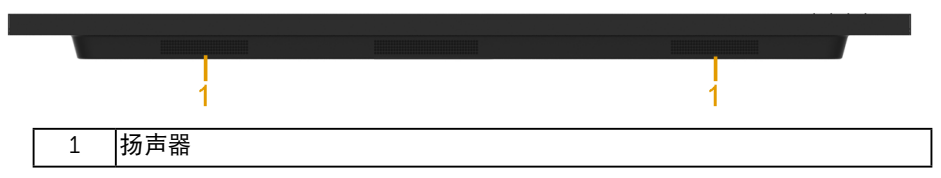

#### <span id="page-14-0"></span>显示器规格

以下部分介绍显示器不同电源管理模式的相关信息以及不同接口的针脚分配。

#### <span id="page-14-1"></span>电源管理模式

如果您的计算机上安装了符合 VESA 的 DPM™要求的显卡或软件, 则在不使用时, 显示器会 自动降低其功耗。这就是*"节能模式\*"*。如果计算机检测到来自键盘、鼠标或其它输入设 备的输入,显示器会自动恢复工作。下表显示了这项自动节能功能的功耗和信号:

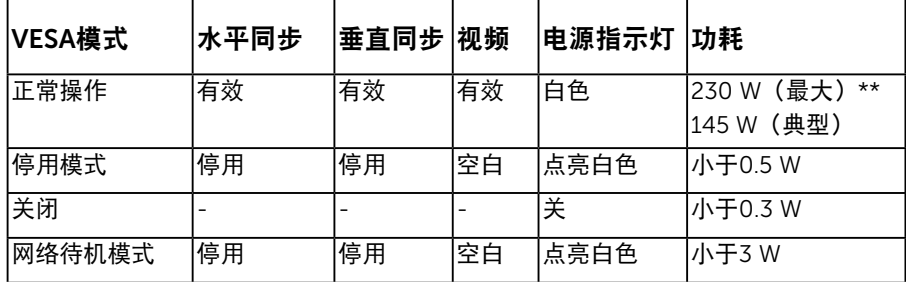

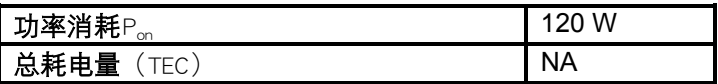

\*\*采用最大亮度且 USB 启用时,功率消耗达到最大值。

本文档中提供的信息均为实验室数据,仅供客户参考。产品性能会因客户订购的软件、元件 和外设种类不同而存在差异,相关信息这里不再一一赘述。本文档中的信息不能作为判断电 气容差或其他技术信息的依据。相关责任人未对本文档的准确性或完整性做出明确或非明确 担保。

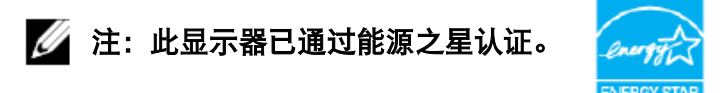

此产品在采用出厂[默认设](#page-35-0)置的状态下符合能源之星标 准,可在 OSD 菜单中的"重置到出厂设置"恢复设 置。更改出厂默认设置或采用其他功能,会增加耗电 量,从而可能超出能源之星规定的限值。

### **Z** 注:

Pon:根据能源之星 8.0 版定义的开启模式下的功率消耗。 TEC:根据能源之星 8.0 版定义的总耗电量, 以 kWh 表示。 针脚分配

RS232 接口

 $\textcircled{1}\textcircled{2}\textcircled{3}\textcircled{4}\textcircled{5}$  $\odot$  $\odot$  $(6)$   $(7)$   $(8)$   $(9)$ 

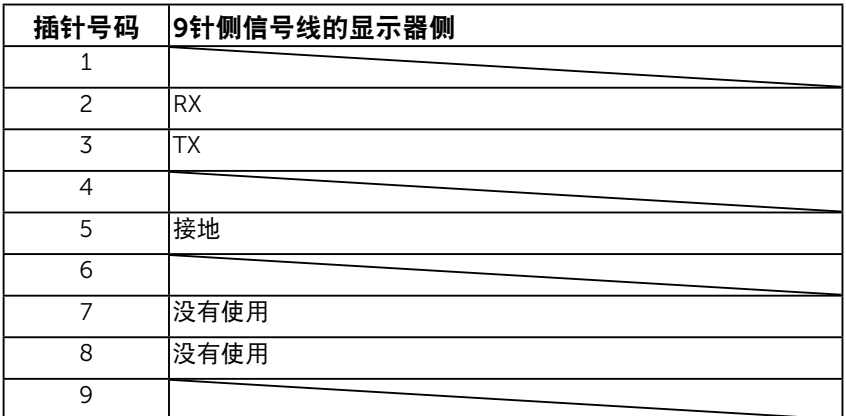

#### 针 D-Sub 接口

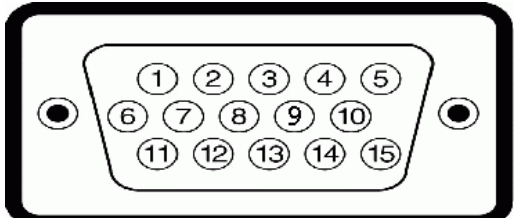

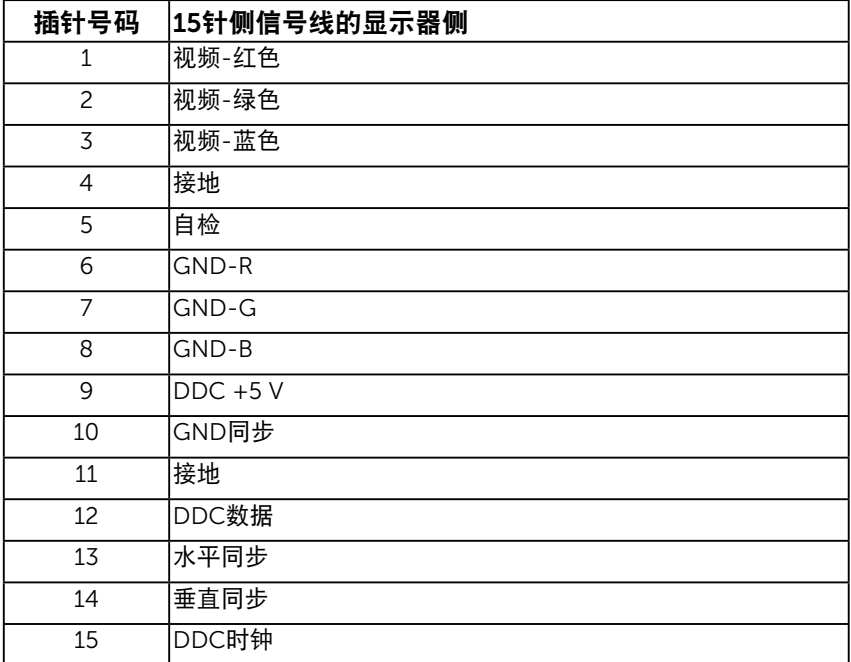

#### DisplayPort 接口

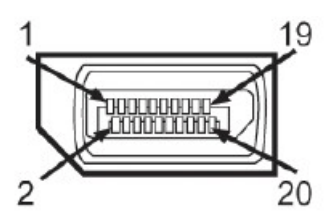

<span id="page-18-0"></span>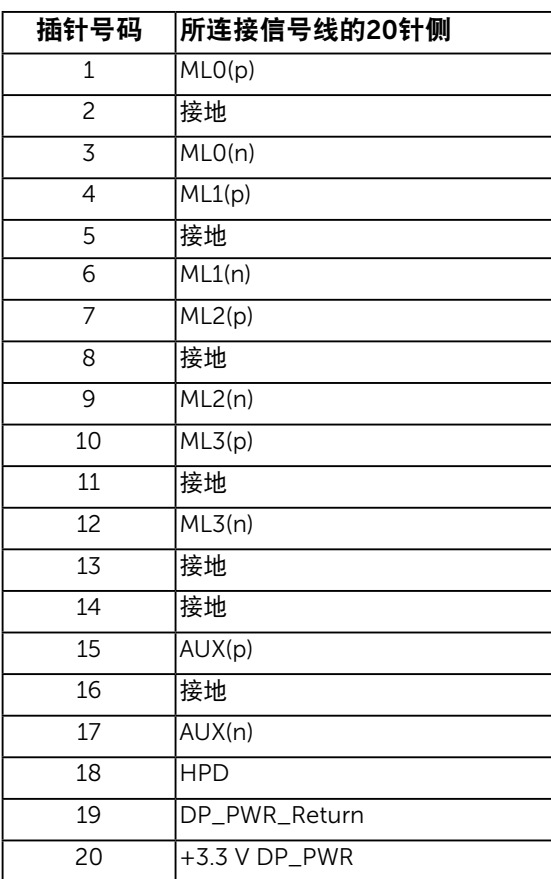

#### HDMI 接口

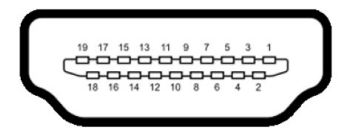

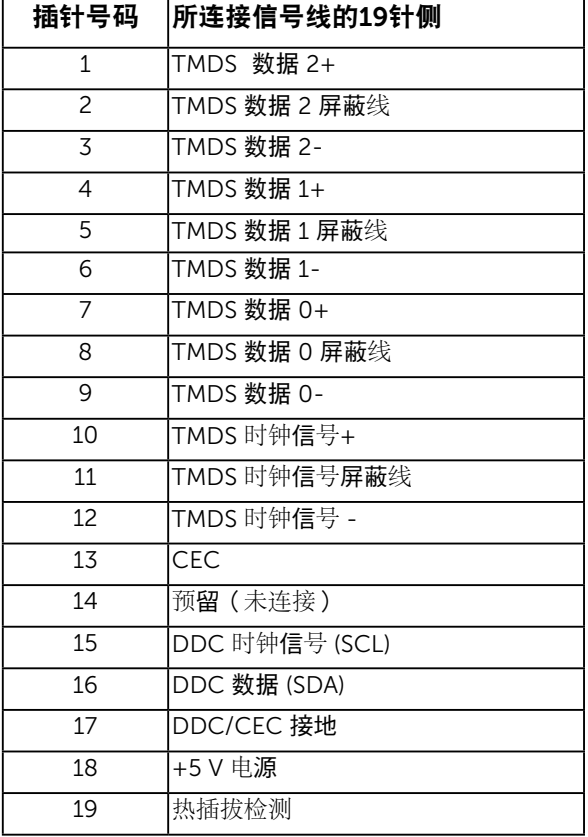

#### MHL 接口

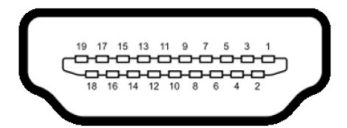

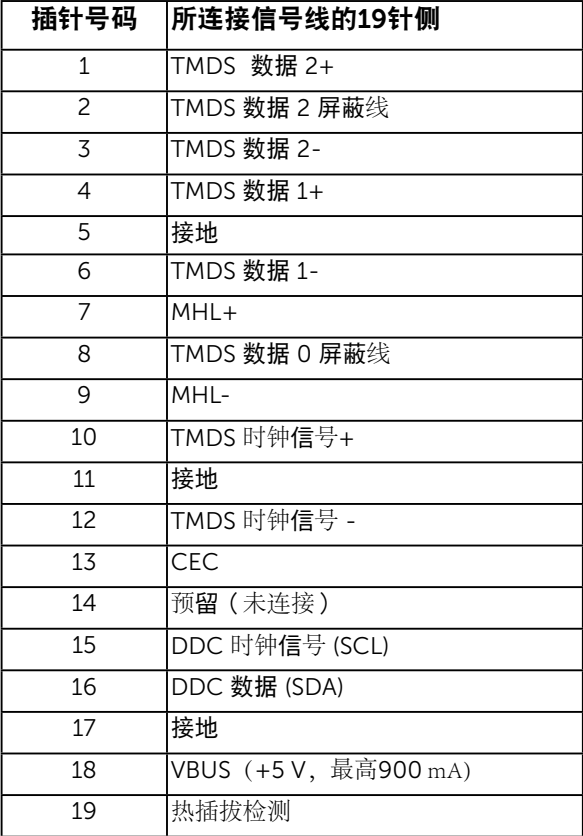

#### RJ-45 接口

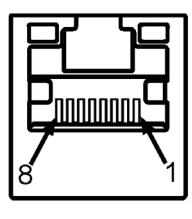

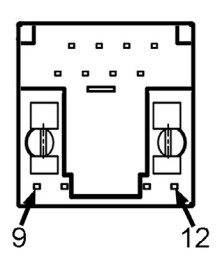

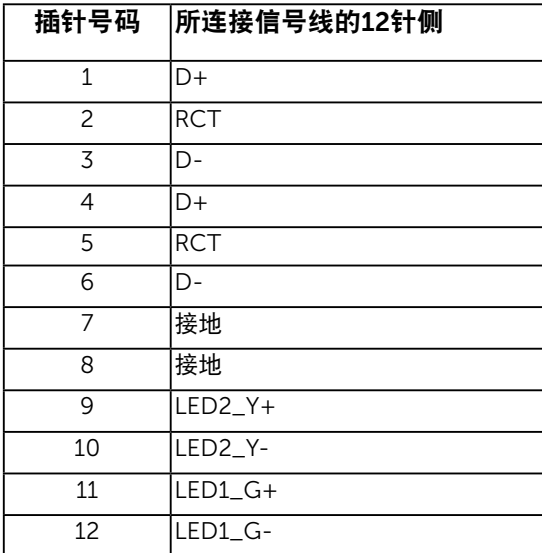

### 通用串行总线(USB)接口

本章节告诉您可用于显示器的 USB 端口的信息。  $\mathscr{L}$ 注: 此显示器支持得到超高速认证的 USB 3.0接口。

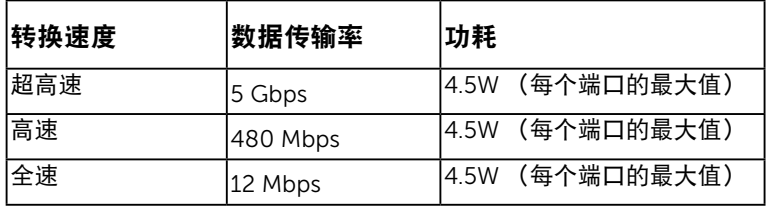

#### USB 上行接口

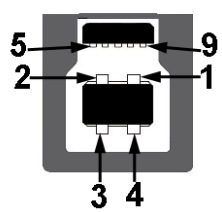

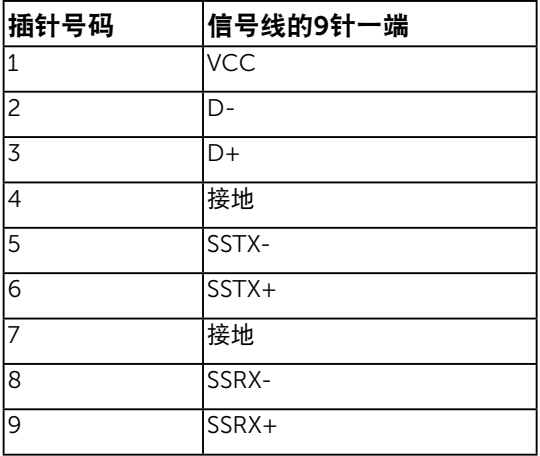

USB 下行接口

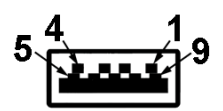

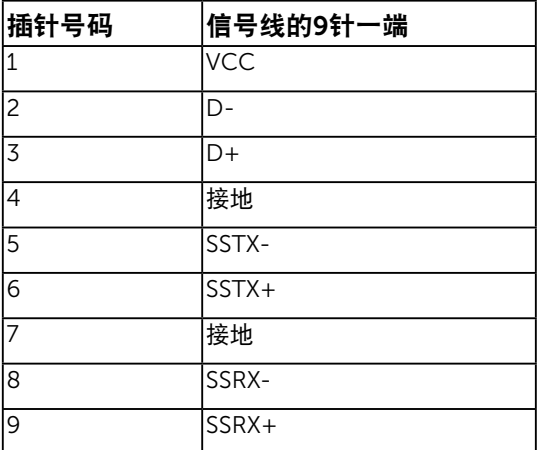

#### USB 端口

- • 1 上行
- • 3 下行

• 1 专用充电端口 - DCP端口用于为设备充电,无数据线路。

 $\mathscr{U}$  注: USB 3.0 功能需要一个能够使用USB 3.0 的计算机。

**么注:显示器的 USB 接口只有在显示器开启或处于节能模式时才能工作。如果关闭显** 示器,然后再将其打开,随附的外围设备可能需要几秒钟才能恢复正常功能。

# 即插即用功能

您可以在任何支持即插即用的系统中安装此显示器。此显示器会自动使用显示数据通道 (DDC)协议为计算机提供其扩展显示标识数据(EDID),以便系统可以自行配置,并优化显 示器设置。显示器的安装大多自动执行。若需要,您也可以选择不同的设置。

#### 平板规格

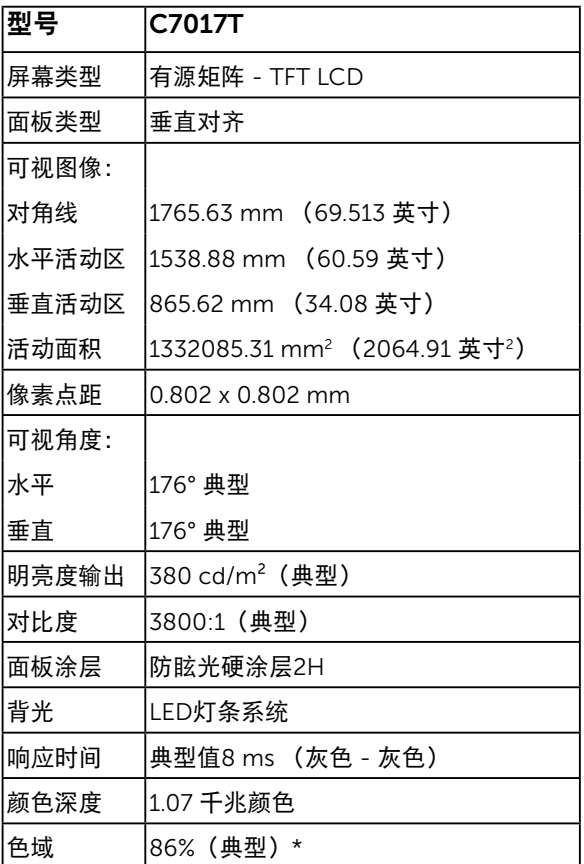

\* C7017T 色域(典型)基于CIE1976(86 %)和CIE1931(72 %)测试标准。

### 触控规范

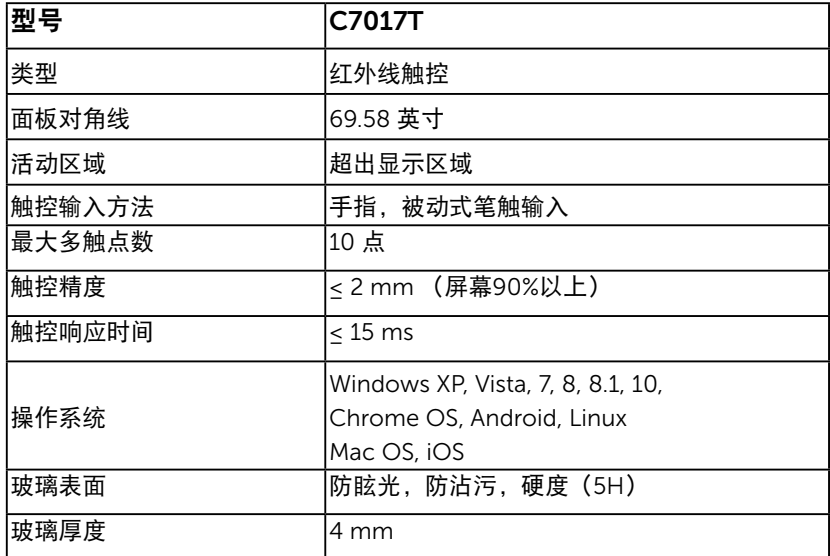

注: Windows XP、Vista、Mac操作系统为单点触控。

### 触控操作系统兼容性

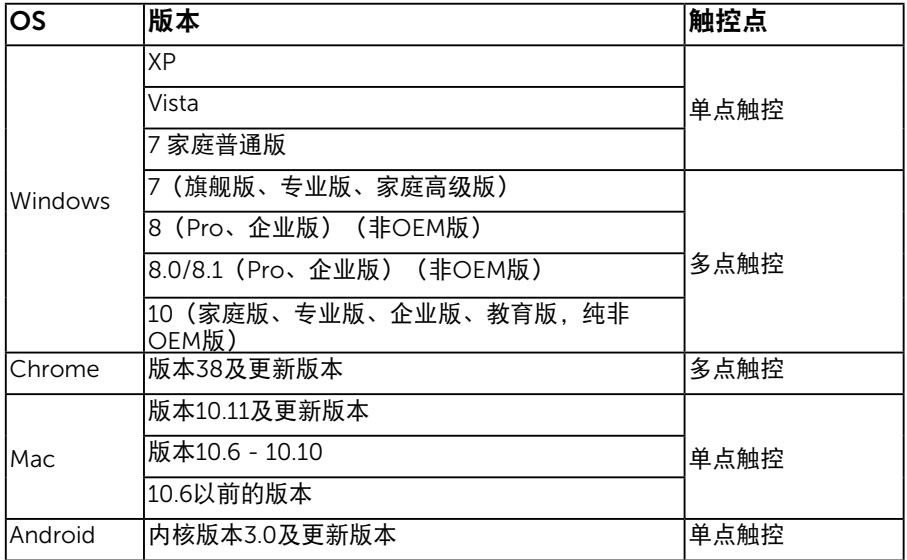

#### 26 关于您的显示器

 $\mathscr{U}$ 注: Mac OS 需要安装校准驱动程序"UDPP"以支持单个/多个触摸功能。请从 [http://support .dell.com](http://support%20.dell.com) 下载驱动程序。

#### 分辨率规格

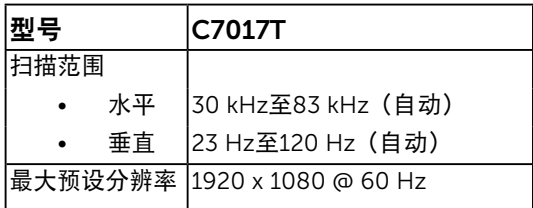

### 电气规格

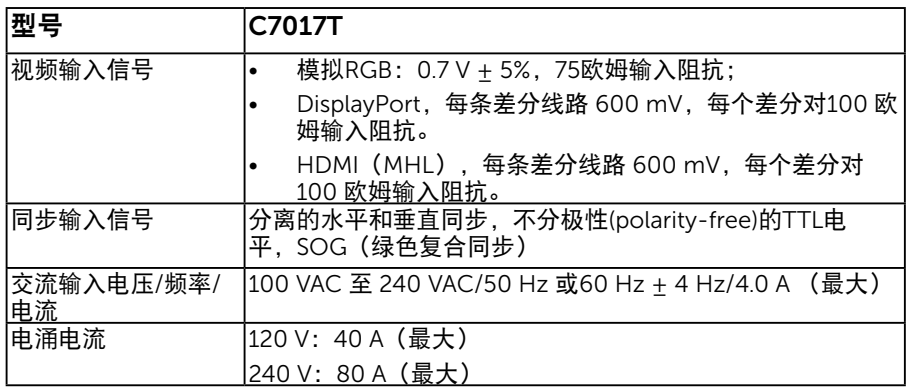

### 预设显示模式

下表列出了Dell能够保证图像尺寸及图像居中的预设模式:

#### C7017T:

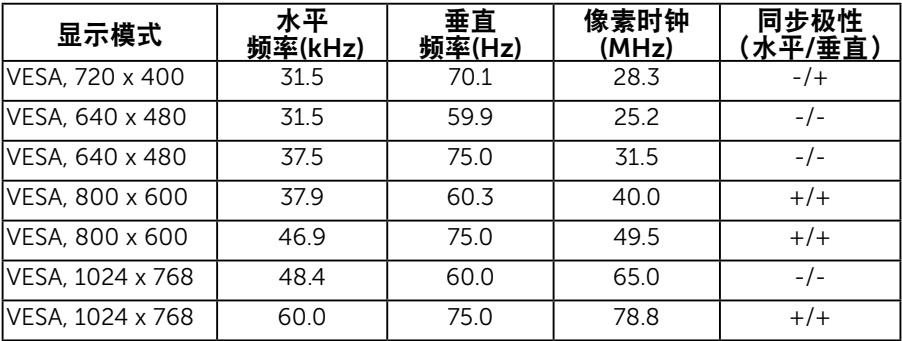

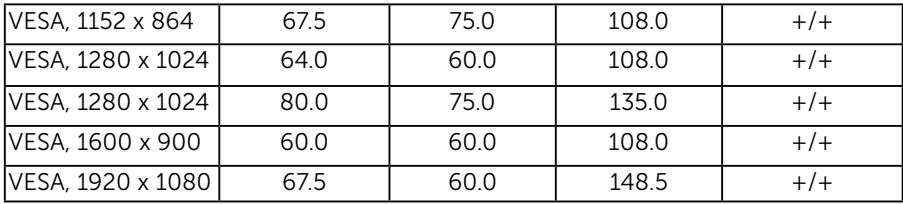

### MHL 输入显示模式

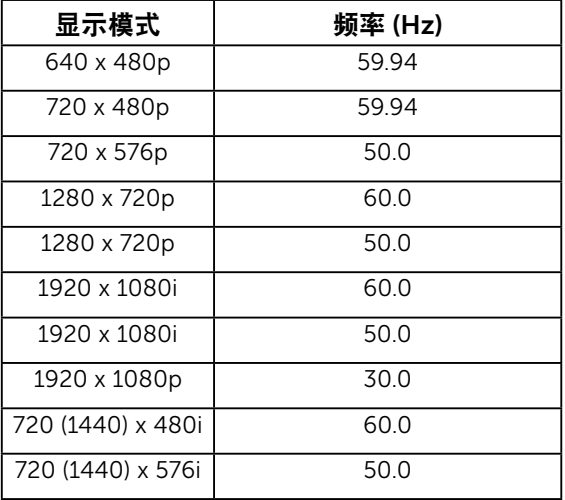

### 物理特性

下表列出了显示器的物理特性:

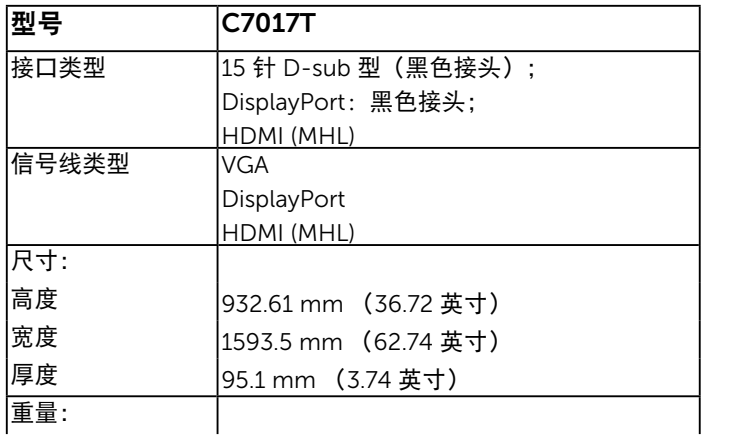

#### 28 关于您的显示器

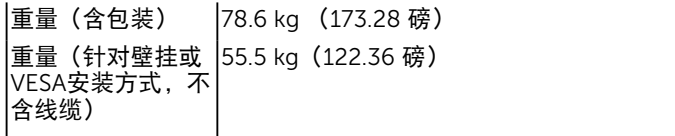

#### 环境特性

下表列出了显示器的环境条件:

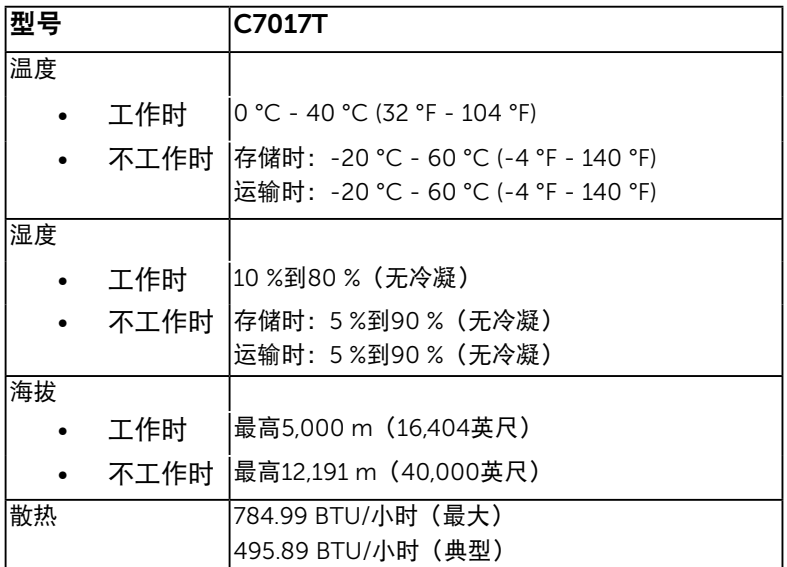

### <span id="page-28-0"></span>液晶显示器质量和像素政策

在液晶显示器的制造过程中,在有些情况下一个或多个像素可能处于固定不变的状态。固 定不变的像素在视觉上是一个非常小的极暗或极亮的变色点。当像素保持永久点亮时,称 为"亮点"。当像素保持黑色时,称为"暗点"。

在几乎所有情况下,这些固定不变的像素很难发现,也不影响显示屏的质量或使用。一 个显示屏上有1到5个固定不变的像素属于正常现象,符合竞争性标准。 有关的详细信 息,请访问Dell支持网站:

<span id="page-28-1"></span><http://www.dell.com/support/monitors>。

### 维护指南

#### 显示器保养

#### 注意:请在清洁显示器之前先阅读安全说明并遵照执行。

#### 注意:在清洁显示器之前,先从电源插座上拔下显示器电源线。

为达到最佳实践效果,请在打开包装、清洁、或操作显示器时遵循下面列表中的说明:

- 在清洁防静电屏幕时,将一块干净的软布在水中略微蘸湿。如果可能,清使用适用 于防静电涂层的专用屏幕清洁棉纸或溶剂。不要使用苯、稀释剂、氨水、研磨剂或 压缩空气。
- 使用略微蘸温水的布清洁塑料。避免使用任何清洁剂,否则可能会在塑料上留下痕 迹。
- • 如果在打开显示器包装时发现白色粉末,请用布擦去。在运输显示器过程中可能会 产生白色粉末。
- 操作显示器时一定要小心,因为深色的显示器比浅色的显示器更容易被刮擦和留下 明显的刮痕。
- 为使显示器保持最佳图像质量,请使用动态变化的屏幕保护程序,并在不使用显示 器时关闭其电源。

# <span id="page-30-0"></span>设置显示器

### <span id="page-30-1"></span>连接显示器

警告:在开始本节中的任何步骤之前,请遵照安全说明中的内容执行。 将显示器连接到计算机:

- 1. 关闭计算机, 拔掉电源线。
- 2. 将VGA / DP / HDMI / MHL显示器接口线连接到计算机后部相应的视频端 口。

### 连接黑色VGA线

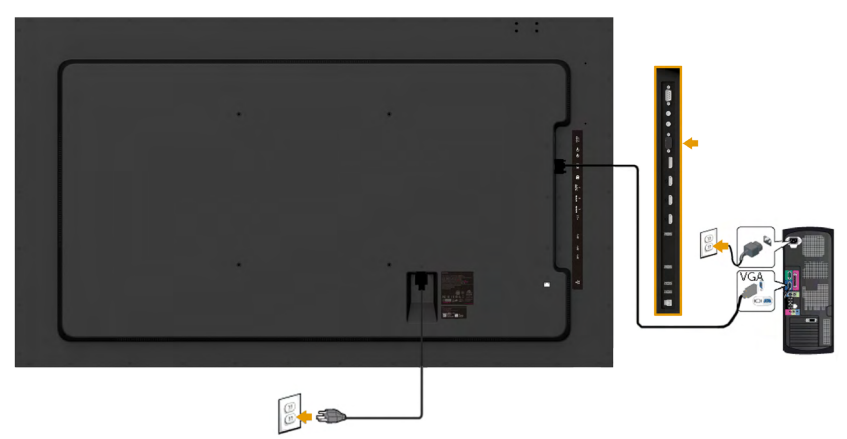

#### 连接黑色DP线

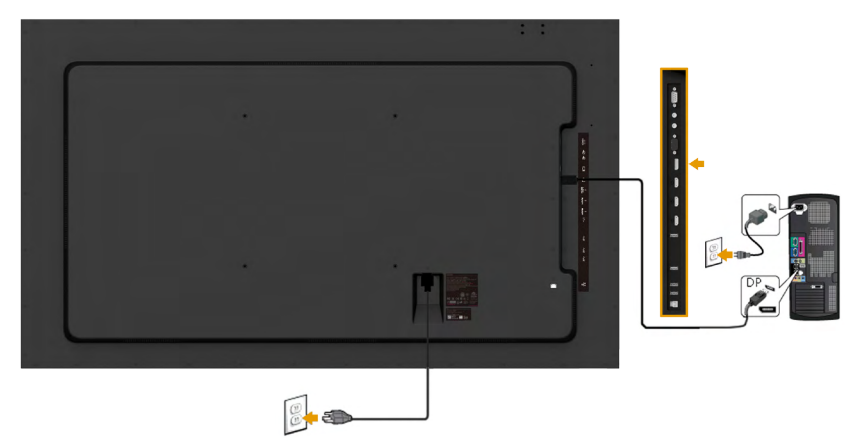

### 连接HDMI线

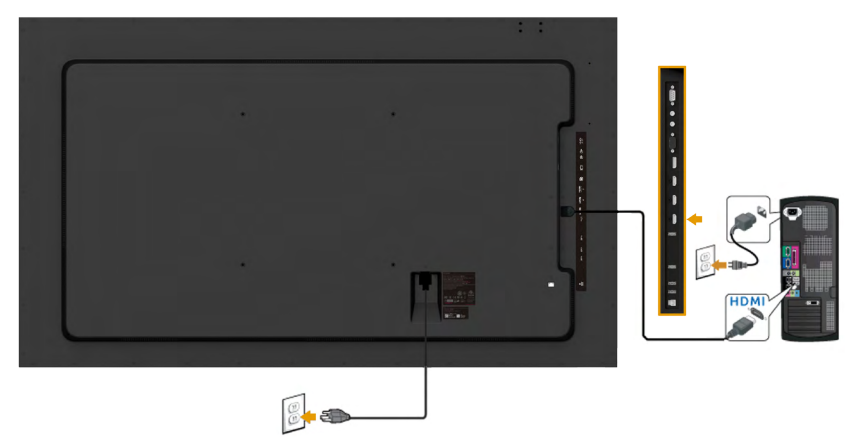

### 连接MHL线

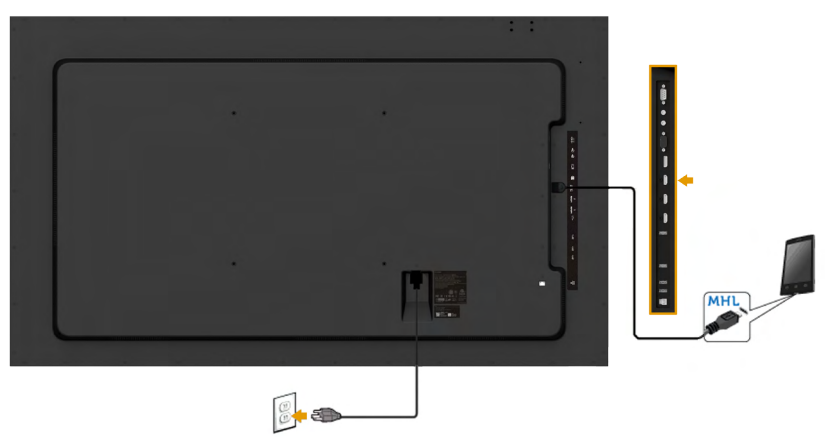

#### 连接USB线

完成连接 VGA / DP / HDMI / MHL 线后, 按照以下程序将 USB 线连接到计算机并完成 显示器设置:

- 1. 将上行 USB 端口 (随附线缆) 连接到计算机的适当 USB 端口。 (详情参 见[侧面概览](#page-12-0) 。)
- 2. 将 USB 外围设备连接到显示器的下行 USB 端口。
- 3. 将计算机和显示器的电源线插入附近的插座。
- 4. 打开显示器和计算机。如果显示器显示了图像,安装就完成了。如果没有 显示任何图像,参见故障排除。

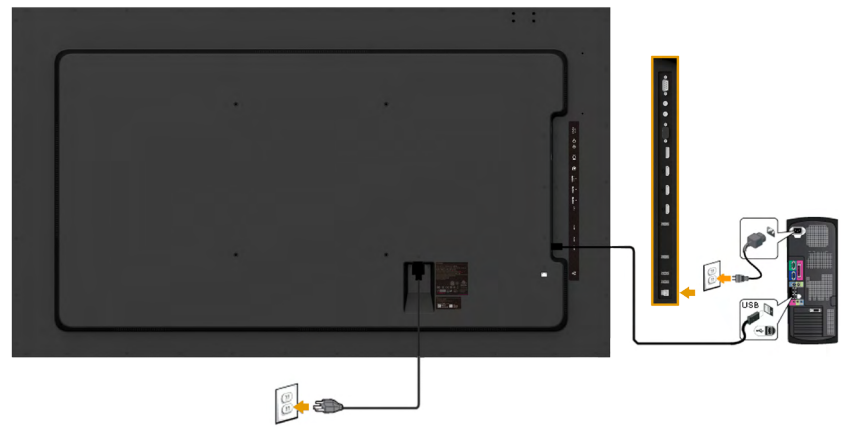

■ 注: 图解仅供参考。计算机外观可能存在差异。

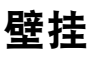

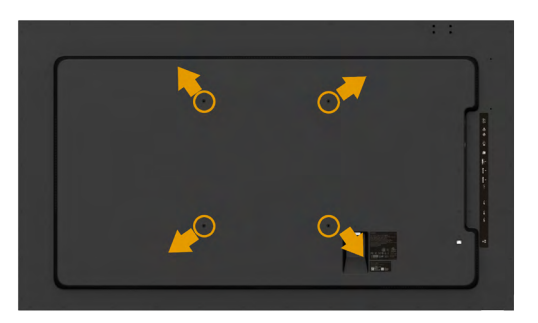

(螺丝尺寸:M4 x 20 ~ 30 mm)。

请参见INSTALLATION INSTRUCTIONS(安装指南), 了解有关LSA1U壁挂支架套件和 VESA兼容底座支架套件 (距离为400 x 400 mm) 的安装信息。

- 1. 将显示器面板放到铺有软布或软垫的平稳桌面上。
- 2. 使用螺丝刀卸下用于固定塑料盖的4个螺丝。
- 3. 将壁挂套件中的装配架安装到液晶显示器上。

4. 按照底座装配套件随附的说明将液晶显示器安装到墙壁上。

有关详细信息,请查看位于[http://www.milestone.com/~/media/Files/Chief/](http://www.milestone.com/~/media/Files/Chief/Manuals/MSA1U_MTA1U_LSA1U_LTA1U-I.pdf) Manuals/MSA1U\_MTA1U\_LSA1U\_LTA1U-Lpdf的壁挂支架供应商网站。

# <span id="page-34-0"></span>操作显示器

## <span id="page-34-1"></span>打开显示器电源

按下◎ 按钮打开显示器电源。

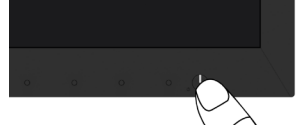

## <span id="page-34-2"></span>使用前面板控制

[Use the keys](#page-11-0) (在显示器正面)调整图像设置。

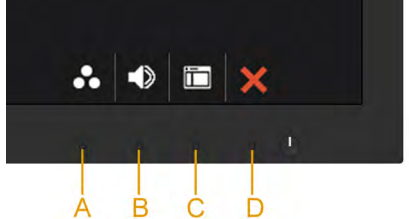

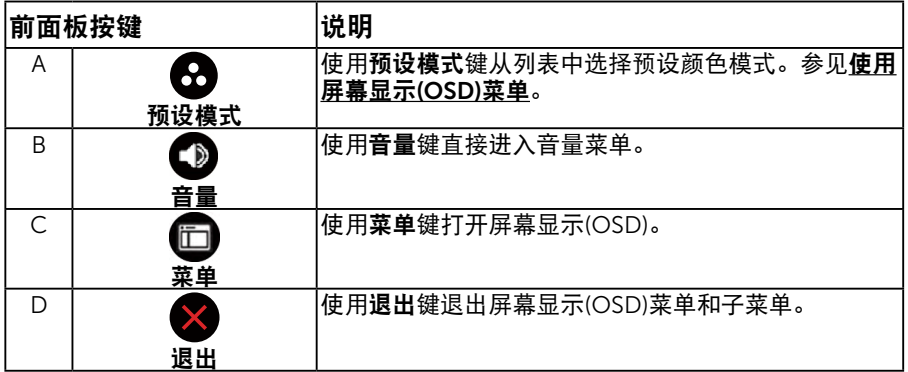

#### 前面板按键

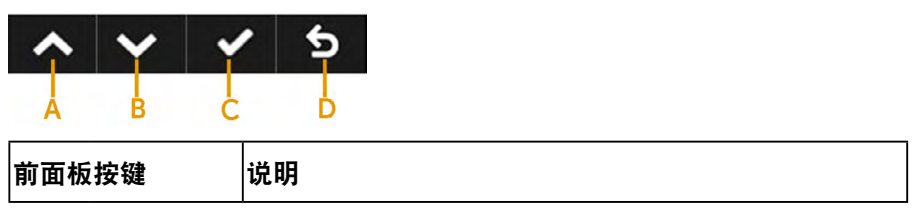

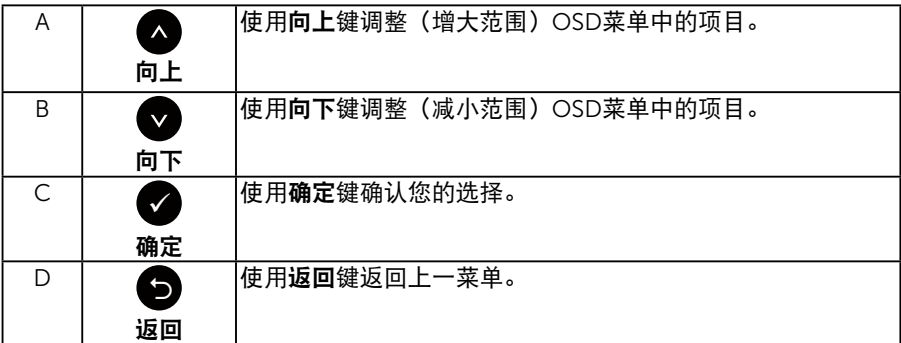

## <span id="page-35-0"></span>使用屏幕显示(OSD)菜单

#### 访问菜单系统

注:如果更改设置后转到另一个菜单或退出OSD菜单,显示器会自动保存所作的更 改。如果更改设置后等待OSD菜单消失,也会保存所作的更改。

1. 按 使钮打开OSD菜单并显示主菜单。

#### 主菜单

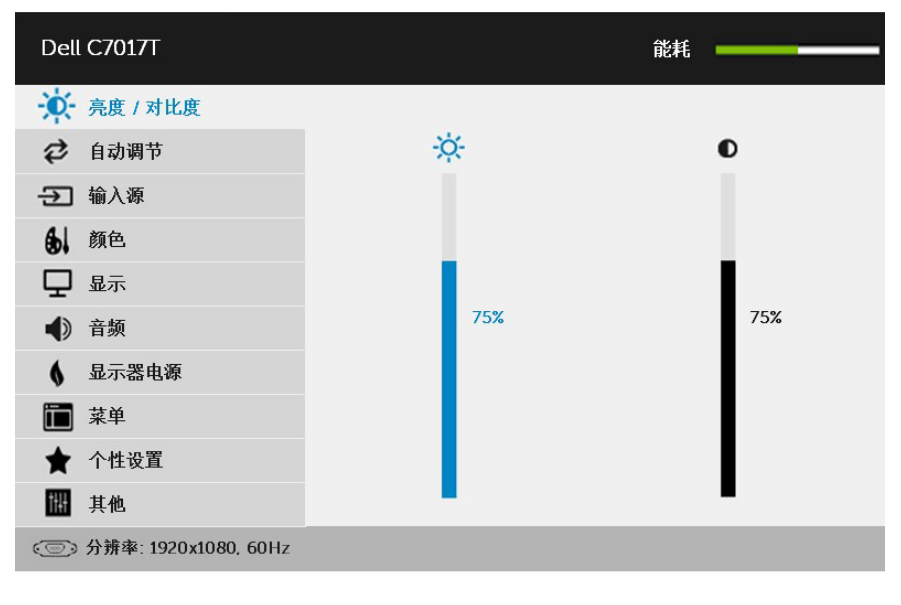

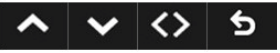

- 2. 按◎和◎按钮切换菜单中的选项。当您从一个图标移动到另一个图标时, 选项名称会高亮显示。
- 3. 如要选择菜单中高亮显示的项目, 请再按一次●按钮。
- 4. 按●和●按钮选择所需的参数。
- 5. 按●按钮激活滑块, 然后根据菜单上的指示, 使用●或●按钮进行更改。
- 6. 选择 ◎ 返回上一菜单而不接受当前设置, 或者选择 ◎ 接受当前设置并返回 上一菜单。

下表列出了所有OSD菜单选项以及它们的功能。

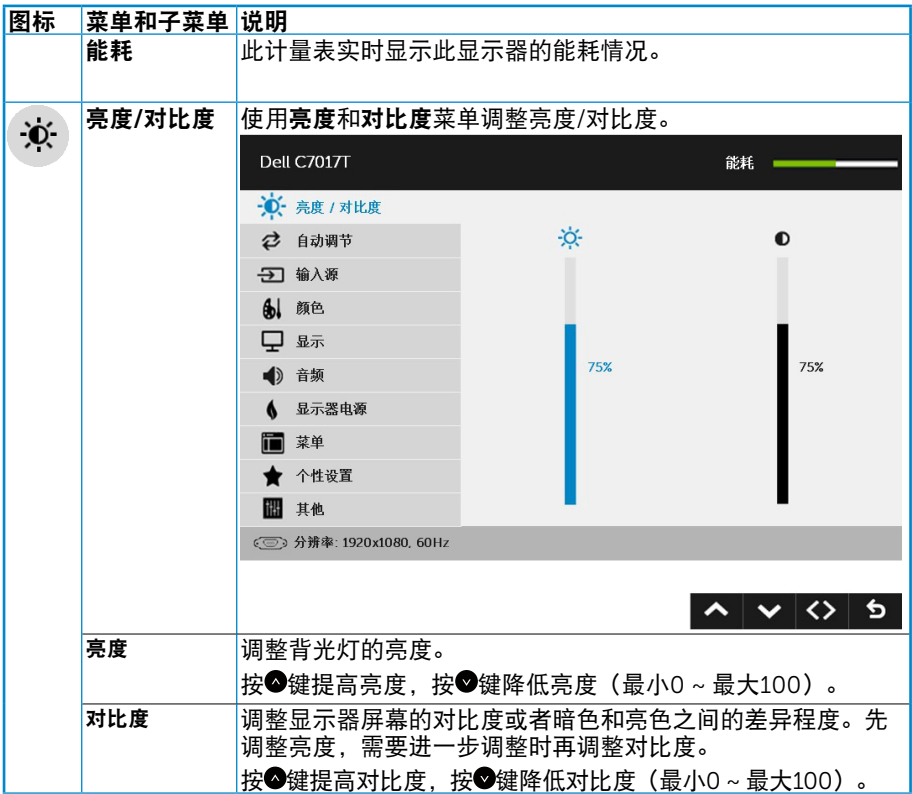

![](_page_37_Picture_46.jpeg)

<span id="page-38-0"></span>![](_page_38_Picture_97.jpeg)

![](_page_39_Picture_94.jpeg)

#### 40 操作显示器

![](_page_40_Picture_173.jpeg)

![](_page_41_Picture_66.jpeg)

#### 42 操作显示器

![](_page_42_Picture_42.jpeg)

![](_page_43_Picture_109.jpeg)

![](_page_44_Picture_25.jpeg)

![](_page_45_Picture_34.jpeg)

![](_page_46_Picture_89.jpeg)

## <span id="page-47-0"></span>触摸屏幕显示(OSD)控制

显示器具有触摸OSD功能。首先按键盘按钮(A、B或C)激活OSD触摸功能。 当屏幕上出现OSD菜单时,只有OSD触摸功能可用。要正常使用触摸功能,请退出OSD 菜单。

![](_page_47_Picture_2.jpeg)

![](_page_47_Figure_3.jpeg)

![](_page_47_Picture_86.jpeg)

€

#### 48 操作显示器

## OSD消息

当显示器不支持特定的分辨率模式时,您会看到下面的消息:

Dell C7017T

显示器不支持当前的输入时序。

请将输入时序更改为 1920 x 1080, 600z, 或按照显示器规格,

更改为其他任何列有时序的显示器。

 $\circ$ 

这表示显示器不能与它从计算机接收的信号同步。请参见显**示器规格**了解此显示器支持 的水平和垂直频率范围。推荐的模式是1920 x 1080。

在禁用DDC/CI功能之前,您会看到下面的消息。

![](_page_48_Picture_67.jpeg)

当显示器进入节能模式时,会显示下面的消息:

![](_page_48_Picture_68.jpeg)

激活计算机,"唤醒"显示器,以进入到[OSD](#page-35-0)。

当您按电源按钮之外的任何其他按钮时,会根据所选型号显示下面的消息:

**Dell C7017T** 

计算机未输出任何信号。

按键盘上的任意键或移动鼠标以唤醒它。

如果没有显示, 现在按显示器按钮可在屏显菜单上选择正确的输入信号源。

 $\circ$ 

如果未连接VGA或DP或HDMI 1/MHL或HDMI 2或HDMI 3线,会显示如下所示的浮动对 话框。显示器在此状态停留4分钟后进入节能模式。

![](_page_49_Picture_43.jpeg)

![](_page_50_Picture_139.jpeg)

有关的详细信息,请参见故障排除。

### <span id="page-50-0"></span>设置最大分辨率

为显示器设置最大分辨率:

在Windows Vista、Windows 7、Windows 8 或 Windows 8.1 中:

- 1. 仅限Windows 8 或 Windows 8.1:选择桌面平铺以切换到经典桌面。
- 2. 右键单击桌面,然后单击屏幕分辨率。
- 3. 单击屏幕分辨率下拉列表, 选择1920 x 1080。
- 4. 单击"确定"。

在Windows 10 中:

- 1. 右键单击桌面,然后单击显示设置。
- 2. 单击高级显示设置。
- 3. 单击屏幕分辨率下拉列表, 选择1920 x 1080。
- 4. 单击应用。

如果不显示 1920 x 1080 选项, 可能需要更新图形驱动程序。请根据您使用的计算机系 统选择下面合适的方案,并按照说明进行操作

#### 1: 如果您使用的是Dell台式机或Dell[便携电脑且可访问](#page-51-1)Internet

2:如果您使用的不是Dell[台式机、便携电脑或图形卡](#page-51-2)

### <span id="page-51-1"></span>如果您使用的是Dell台式机或Dell便携电脑且可访 问Internet

- 1. 访问http://www.dell.com/support,输入您的服务标签,下载图形卡的 最新驱动程序
- 2. 安装图形适配器的驱动程序后,重新尝试将分辨率设为 1920 x 1080。
- $\mathscr{U}$ 注:如果无法将分辨率设为 1920 x 1080,请联系Dell以了解支持这些分辨率的图形 适配器。

### <span id="page-51-2"></span>如果您使用的不是Dell台式机、便携电脑或图形 卡

在Windows Vista、Windows 7、Windows 8 或Windows 8.1中:

- $1.$  仅限Windows 8 或Windows 8.1 : 选择桌面平铺以切换到经典桌面。
- 2. 右键单击桌面, 单击个性化。
- 3. 单击更改显示设置。
- 4. 单击高级设置。
- 5. 根据窗口顶部的说明,确认图形控制器的厂商(如NVIDIA、ATI、Intel等)。
- 6. 请访问图形卡提供商的网站以获取更新的驱动程序(如http://www.ATI.com或 http://www.NVIDIA.com)。
- 7. 安装图形适配器的驱动程序后,重新尝试将分辨率设为 1920 x 1080 。

#### 在Windows 10 中:

- 1. 右键单击桌面,然后单击显示设置。
- 2. 单击高级显示设置。
- 3. 单击显示适配器属性。
- 4. 根据窗口顶部的说明,确认图形控制器的厂商(如NVIDIA、ATI、Intel等)。
- 5. 请访问图形卡提供商的网站以获取更新的驱动程序(如http://www.ATI.com或 http://www.NVIDIA.com)。
- 6. 安装图形适配器的驱动程序后,重新尝试将分辨率设为 1920 x 1080 。

<span id="page-51-0"></span> $\mathscr{U}$ 注: 如果无法将分辨率设为 1920 x 1080, 请联系您计算机的制造商, 或者考虑购买 能支持视频分辨率 1920 x 1080的图形适配器。

### <span id="page-52-0"></span>戴尔显示器网页管理

显示器具有网络功能,可远程访问并更改"输入源选择"、"亮度"和"音量"等设置。 访问戴尔显示器网页管理功能之前,请确保已经将以太网电缆连接到显示器后面的RJ45端 口。

![](_page_52_Figure_2.jpeg)

• 启用以大网功能

按住前面板的按钮1和按钮3保持3秒,开启设备,网络图标<mark>式</mark>弹出,并在左上角显示5秒。

#### • 禁用以太网功能

P按住前面板的按钮1和按钮3保持3秒,关闭设备,网络图标<mark>透</mark>弹出,并在左上角显示5秒。 访问戴尔显示器网页管理之前,请查阅 以大网问题。确保以太网工作正常。 要使用戴尔显示器网页管理工具,需要设置计算机和显示器的IP地址。

1. 按遥控器上的菜单键,弹出显示器的IP地址,或者导航到OSD 菜单 > 其他。IP地址默认 为10.0.50.100

![](_page_52_Picture_106.jpeg)

![](_page_52_Picture_9.jpeg)

2. 在计算机的IP属性选项卡中,选择"使用以下IP地址", 指定IP地址, 然后输入 以下值:对于IP地址:10.0.50.101;对于子网掩码:255.0.0.0(所有其他条目 留空)。

![](_page_53_Picture_56.jpeg)

3. IP地址配置此时如下所示:

![](_page_53_Picture_3.jpeg)

Configure notebook IP Address to

![](_page_53_Picture_5.jpeg)

Monitor IP Address 10.0.50.100

要访问并使用网页管理工具,应遵循以下步骤:

1. 打开网页浏览器, 然后在地址栏输入显示器的IP地址 (10.0.50.100) 。

![](_page_54_Picture_2.jpeg)

2. 登录页面打开。输入管理员密码继续。

![](_page_54_Picture_48.jpeg)

#### 3. 首页页面打开:

![](_page_55_Picture_29.jpeg)

4. 点击网络设置选项卡,查看网络设置。

![](_page_55_Picture_30.jpeg)

5. 点击显示器控制, 查看显示器的状态。在网页管理上更新显示器信息大概需 要3~5分钟。

![](_page_56_Picture_33.jpeg)

#### 6. 点击安全性,设置密码。

![](_page_56_Picture_34.jpeg)

7. 为显示器网卡更新固件。如果有的话,可以从戴尔支持网站[www.dell.com/](http://www.dell.com/support) [support](http://www.dell.com/support)下载最新的网卡固件。

![](_page_57_Picture_23.jpeg)

## 故障排除

#### 警告:在开始本节中的任何步骤之前,请遵照安全说明中的内容执行

### <span id="page-58-0"></span>自检

这款显示器提供一个自检功能,可以让您检查显示器是否工作正常。如果显示器和 计算机已正确连接,但显示器屏幕仍为黑屏,请执行以下步骤来运行显示器自检:

- 1. 关闭计算机和显示器。
- 2. 拔出计算机后面视频电缆。为确保自测试操作能够正常运行,请拔出计算机。 后面所有VGA或DP或HDMI 1/MHL或HDMI 2或HDMI 3电缆。
- 3. 打开显示器电源。

如果显示器检测不到视频信号但工作正常,会出现浮动的对话框(黑色背 景)。在自检模式下,电源LED保持白色。另外,根据所选的输入,下面所 示的一个对话框会在屏幕上连续滚动显示。

![](_page_58_Picture_96.jpeg)

4. 在正常系统操作期间,如果视频线断开连接或已损坏,也会出现这个对话 框。显示器在此状态停留4分钟后进入节能模式。

5. 关闭显示器, 重新连接视频线, 然后打开计算机和显示器的电源。 如果在执行以上步骤之后显示器屏幕仍然保持黑屏,则显示器工作正常,请检查一下视频控 制器和计算机。

## <span id="page-59-0"></span>内置诊断

此显示器有一个内置诊断工具,可帮助您确认所遇到的屏幕异常是显示器问题还是计算机和 视频卡问题。

![](_page_59_Picture_2.jpeg)

■ 注: 仅当拔掉了视频线并且显示器处于自检模式时, 可以运行内置诊断。 运行内置诊断:

- 1. 确保屏幕洁净(屏幕表面没有灰尘颗粒)。
- 2. 从计算机或显示器后部拔掉视频线。显示器随后进入自检模式。
- 3. 按住前面板上的按钮1约5秒钟。显示一个灰色画面。
- 4. 仔细检查屏幕是否存在异常。
- 5. 再次按前面板上的按钮1。画面颜色变为红色。
- 6. 检查显示屏是否存在任何异常。

7. 重复步骤5和6,检查绿色、蓝色、黑色、白色、以及文本屏幕显示。 当文本画面出现时,测试完毕。如要退出,请再按一次按钮1。 如果使用内置诊断工具未检测到任何屏幕异常,则说明显示器工作正常。请检查视频卡和计

算机。

# <span id="page-60-0"></span>常见问题

下表包含了您可能遇到的显示器常见问题的一般信息以及可能的解决办法。

![](_page_60_Picture_236.jpeg)

![](_page_61_Picture_238.jpeg)

![](_page_62_Picture_278.jpeg)

## <span id="page-62-0"></span>产品特定问题

![](_page_62_Picture_279.jpeg)

 $\mathscr{U}$ 注: 当选择DP或HDMI 1/MHL或HDMI 2或HDMI 3 模式时, 不能使用自动调整功能。

## <span id="page-62-1"></span>通用串行总线 (USB)特定问题

![](_page_62_Picture_280.jpeg)

## Mobile-High Definition Link (MHL) 特定问题

![](_page_63_Picture_208.jpeg)

### <span id="page-63-0"></span>触控问题

![](_page_63_Picture_209.jpeg)

## <span id="page-63-1"></span>以太网问题

![](_page_63_Picture_210.jpeg)

# <span id="page-64-0"></span>附录

### 安全说明

警告:如果不按本文档所述使用控制、进行调整或执行其它任何过程,可能导 致电击、触电和/或机械伤害。

关于安全说明信息,请参见产品信息指南。

### FCC声明(仅限美国)和其他管制信息

关于FCC声明和其他管制信息,请参见管制符合性网站,网址是[www.dell.com\](http://www.dell.com\regulatory_compliance) [regulatory\\_compliance](http://www.dell.com\regulatory_compliance)。

本设备符合FCC规则第15部分的要求。此设备在运行时符合下面两个条件:

(1)此设备不会产生有害干扰

(2) 此设备必须承受接收到的任何干扰,包括可能导致意外操作的干扰

#### <span id="page-64-1"></span>中国能源效率标识

根据中国大陆《能源效率标识管理办法》本显示器符合以下要求:

![](_page_64_Picture_208.jpeg)

### <span id="page-64-2"></span>[联系](http://)Dell

对于美国用户,请拨打电话800-WWW-DELL (800-999-3355)。

 $\mathscr{U}$  注:如果您没有可用的Internet连接,可在购买发票、包装物、付费单、或Dell产品宣传 页上查找联系信息。

Dell提供多种在线和电话支持与服务选项。具体情况视国家(地区)和产品而定,有些服务 在您所在地区可能不提供。

获取在线显示器支持内容:

1. 访问 [www.dell.com/support/monitors](http://www.dell.com/support/monitors)

2 就销售、技术支持或客户服务等问题联系Dell:

- 1. 访问[www.dell.com/c](http://www.dell.com/support)ontactdell。
- 2. 在页面左上部的**选择国家/地区**下拉菜单中, 选择您所在的国家或地区。
- 3. 单击页面左上部的联系我们。
- 4. 根据您的需求,选择相应的服务或支持链接。
- 5. 选择方便的Dell联系方法。